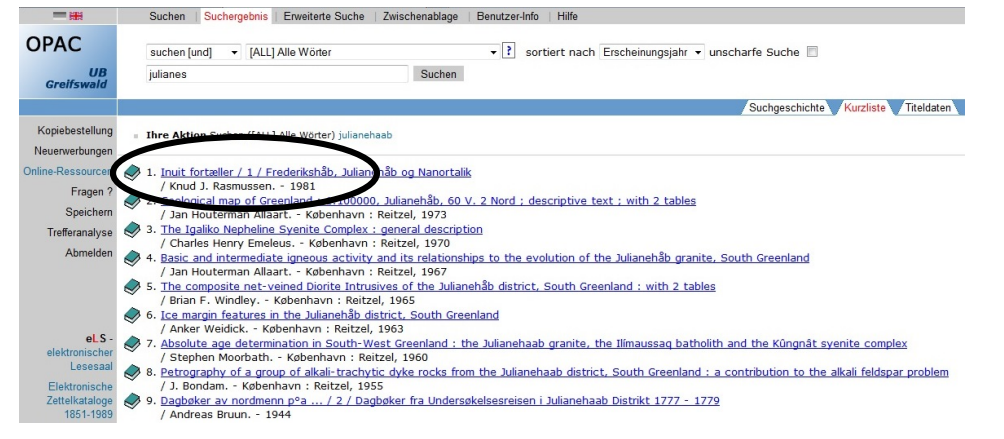

- (9) Wenn die Suchanfrage mehrere Treffer ergeben hat, werden diese in einer Kurztitelliste aufgeführt. Die neuesten Titel stehen am Anfang.
- (10) Die Bildlaufzeile am rechten Bildschirmrand kann genutzt werden, um alle Treffer auf der ersten Seite zu sehen. Eine Seite zeigt bis zu 10 Treffer an. Gibt es weitere Treffer, kann durch Klicken auf die Dreiecke geblättert werden. (Wie viele Treffer eine Suchanfrage ergeben hat, steht am Anfang der Kurztitelliste.) Haben Sie eine große Treffermenge erzielt, können Sie diese Treffermenge eingrenzen. Wählen Sie dazu "eingrenzen" und ein weiteres Suchwort.
- (11) Das Klicken auf einen Titel führt zu dessen Vollanzeige. An dieser Stelle können Sie den Titel bestellen. (Hinweise dazu finden Sie in dem Informationsblatt "Bestellen, Vormerken, Verlängern im OPAC".)

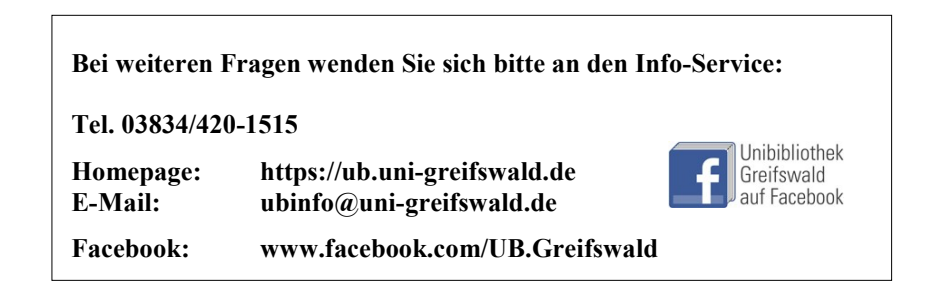

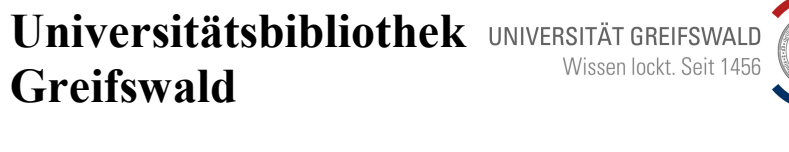

Felix-Hausdorff-Straße 10, 17489 Greifswald Tel. 03834/420-1515

Informationsblatt 5.1.1: Recherche im Online-Katalog OPAC

Stand: August 2020

## Recherche im Online-Katalog OPAC

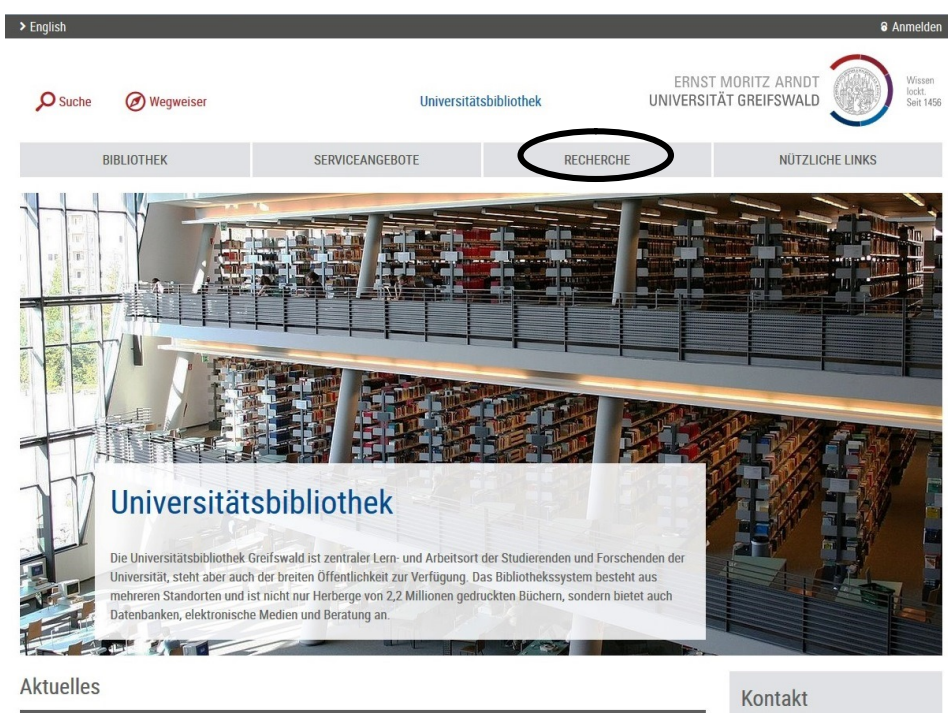

(1) Die elektronischen Kataloge der Universitätsbibliothek Greifswald werden über das Internet (WWW) angeboten. Sie können die Kataloge aufrufen, indem Sie auf der Homepage der Bibliothek (https://ub.uni-greifswald.de) "Recherche" anklicken.

(2) Recherchieren Sie immer zuerst im Online-Katalog OPAC (= Online Public Access Catalogue), denn dort werden nach und nach alle Bücher unabhängig vom Erscheinungsjahr angezeigt. Wenn Sie dort ältere Literatur aus dem Zeitraum 1851 – 1989 nicht finden sollten, suchen Sie im Elektronischen Zettelkatalog unter dem jeweiligen Zeitabschnitt weiter.

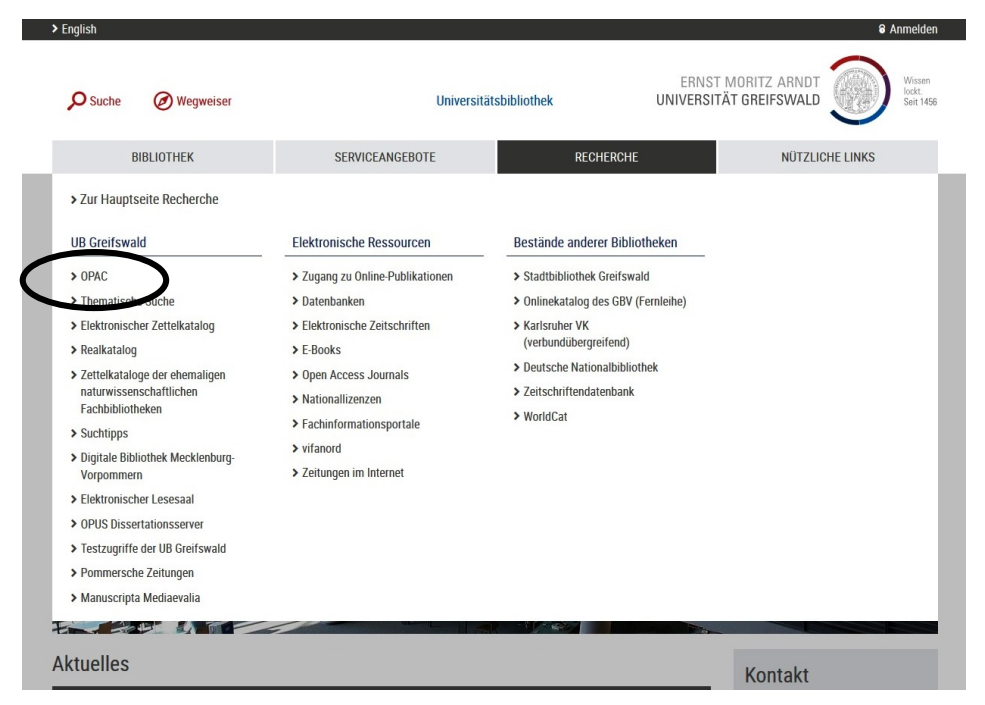

(3) Durch Klicken auf den Auswahlpfeil des Feldes, bei dem "Alle Wörter [ALL]" als Suchschlüssel voreingestellt ist, wird eine Auswahl der möglichen Suchschlüssel angeboten.

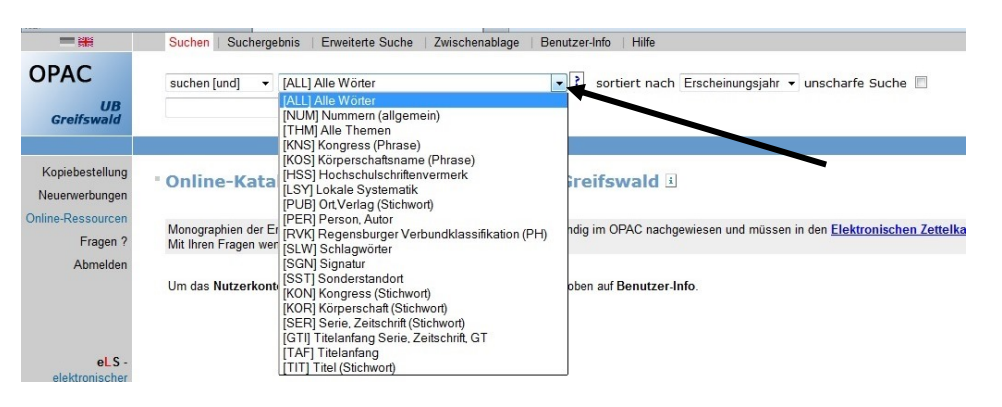

Weitere Erläuterungen zu den Suchschlüsseln sind unter dem Menüpunkt "Hilfe" zu finden und zu jedem eingestellten Suchschlüssel, in dem das Fragezeichen neben dem Feld angeklickt wird.

- (4) In das leere Eingabefeld in der nächsten Zeile kann ein Suchbegriff eingegeben werden. Die Eingabe mehrerer Suchbegriffe - jeweils getrennt durch ein Leerzeichen - ist ebenfalls möglich.
- (5) Ist der Suchbegriff bzw. dessen Schreibweise nicht genau bekannt, kann nur der Wortanfang eingegeben werden, dem ein "?" angehängt wird. (Beispiel: Titelstichwort "bibliothek?") Dann werden alle Wörter mit dem entsprechenden Anfang gefunden. (Beim Beispiel sind das: Bibliothek, Bibliotheken, Bibliothekar, Bibliothekare, bibliothekarisch, Bibliotheksbau, u.a.) Die Groß- und Kleinschreibung kann ignoriert werden.
- (6) Suchanfrage mit der Entertaste abschicken oder auf den Button "Suchen" klicken.
- (7) Bei einem negativen Ergebnis, wenn also nichts gefunden wurde, wird statt einer Titelliste ein Auszug aus dem Index (= Register) angezeigt. Der Index wird an der Stelle aufgeschlagen, die dem Suchbegriff alphabetisch am nächsten kommt. Sie zeigt auch, wie groß die Treffermenge zu jedem Suchbegriff ist.

Sie können nun entweder eine weitere Suche starten oder einen Eintrag aus dem Index aufrufen. Dazu klicken Sie den entsprechenden Begriff an.

Um eine Menge von mehreren Indexeinträgen zu bestimmen, können Sie die entsprechenden Kästchen links in der Anzeige markieren und anschließend das Feld "absenden" anklicken.

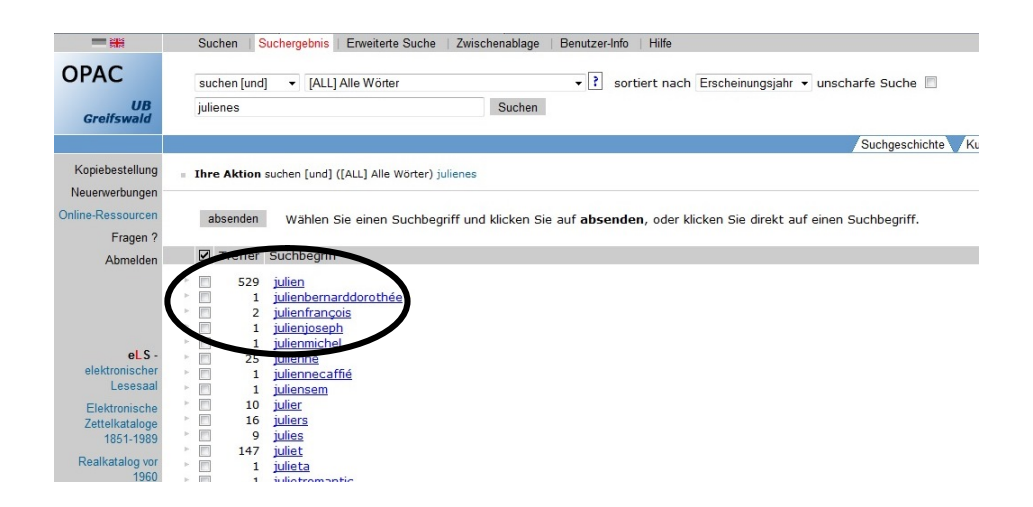